# **新規団体の申請方法について**

**①ログイン**

**2022年度の登録状況によって、本システムへのログイン状況が異なります。**

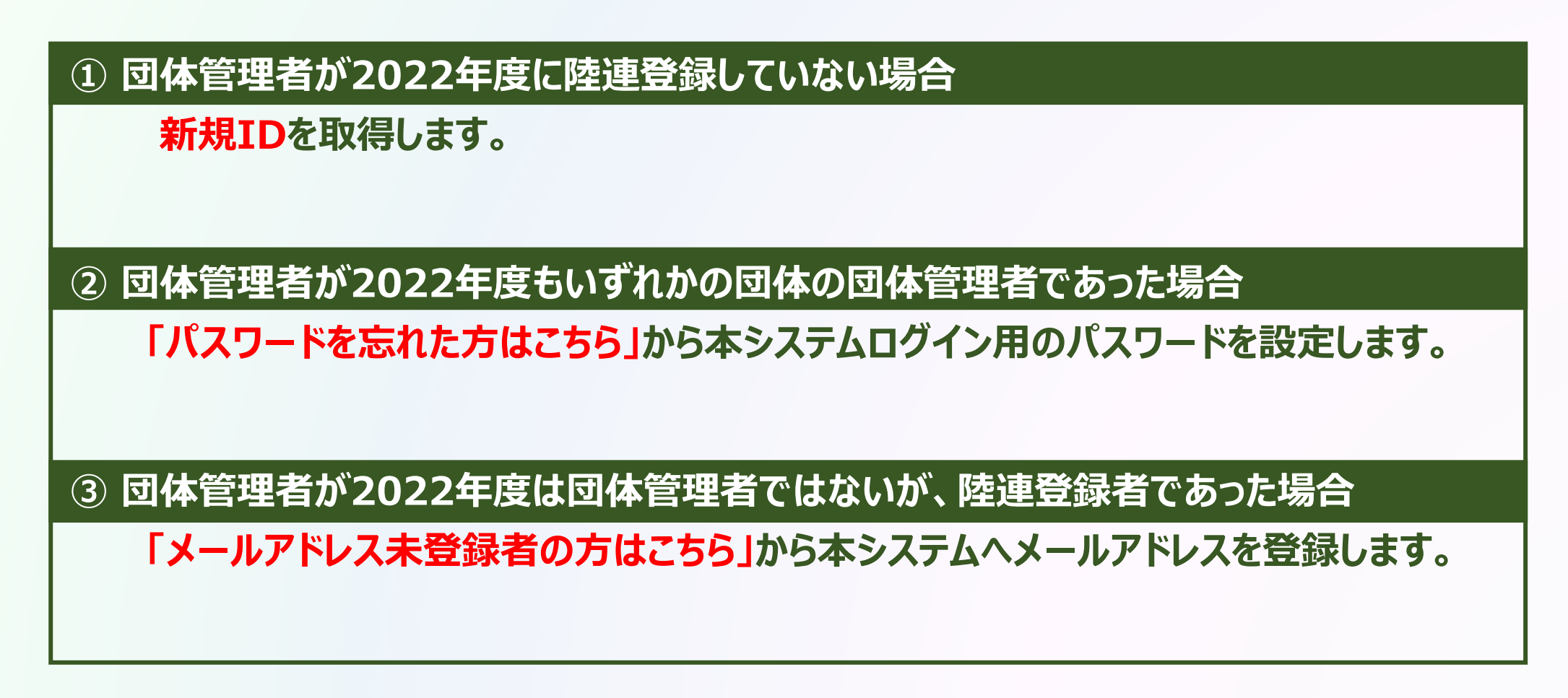

**新規団体の操作**

#### **①ログイン**

### **① 団体管理者が2022年度に陸連登録していない場合**

ログイン

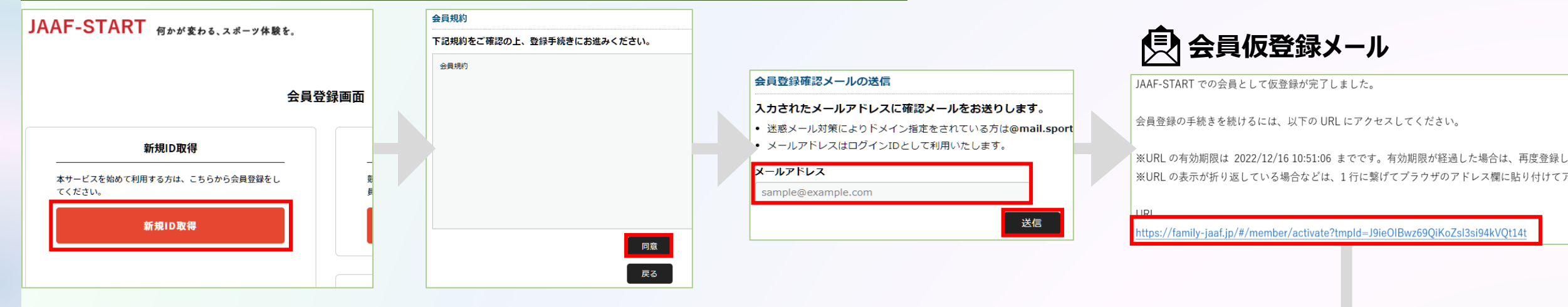

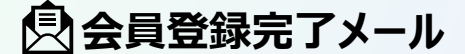

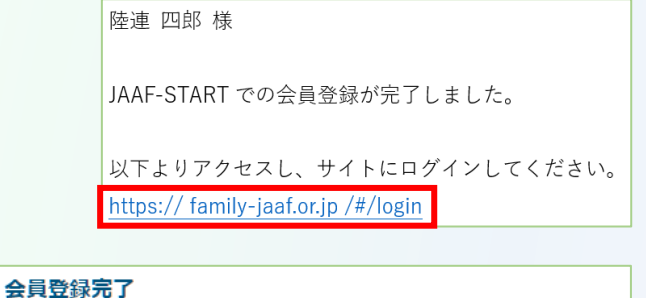

◎ 会員登録が完了しました

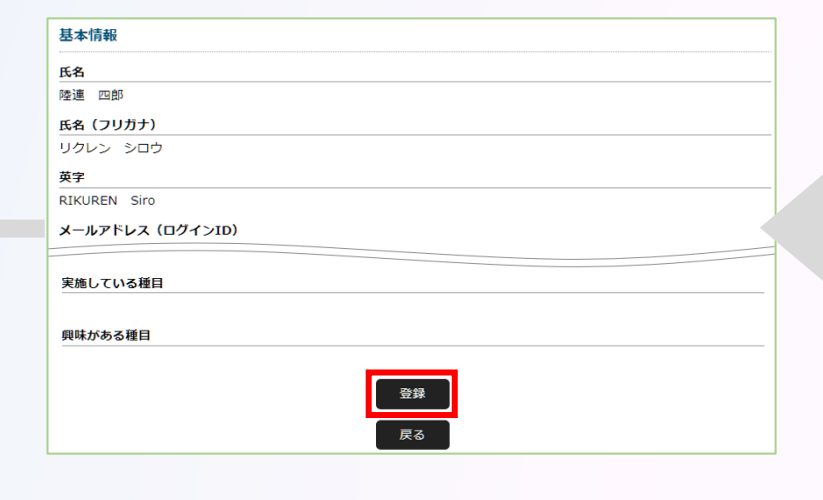

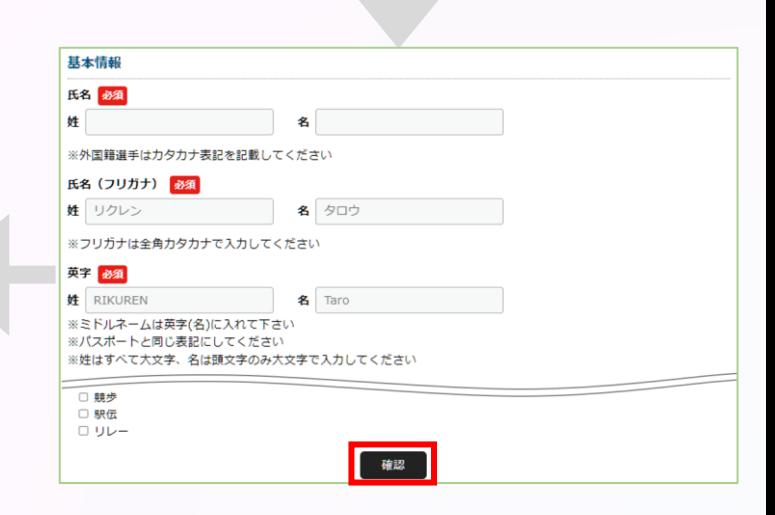

#### **①ログイン**

### **② 団体管理者が2022年度もいずれかの団体の団体管理者であった場合**

#### **団体管理者は初回パスワード設定の為、ログイン画面の「パスワードを忘れた方はこちら」から 自身のメールアドレスと2022年度の登録システムに登録していた生年月日、または生年月日『2022/01/01』 を入力し「送信」を選択。**

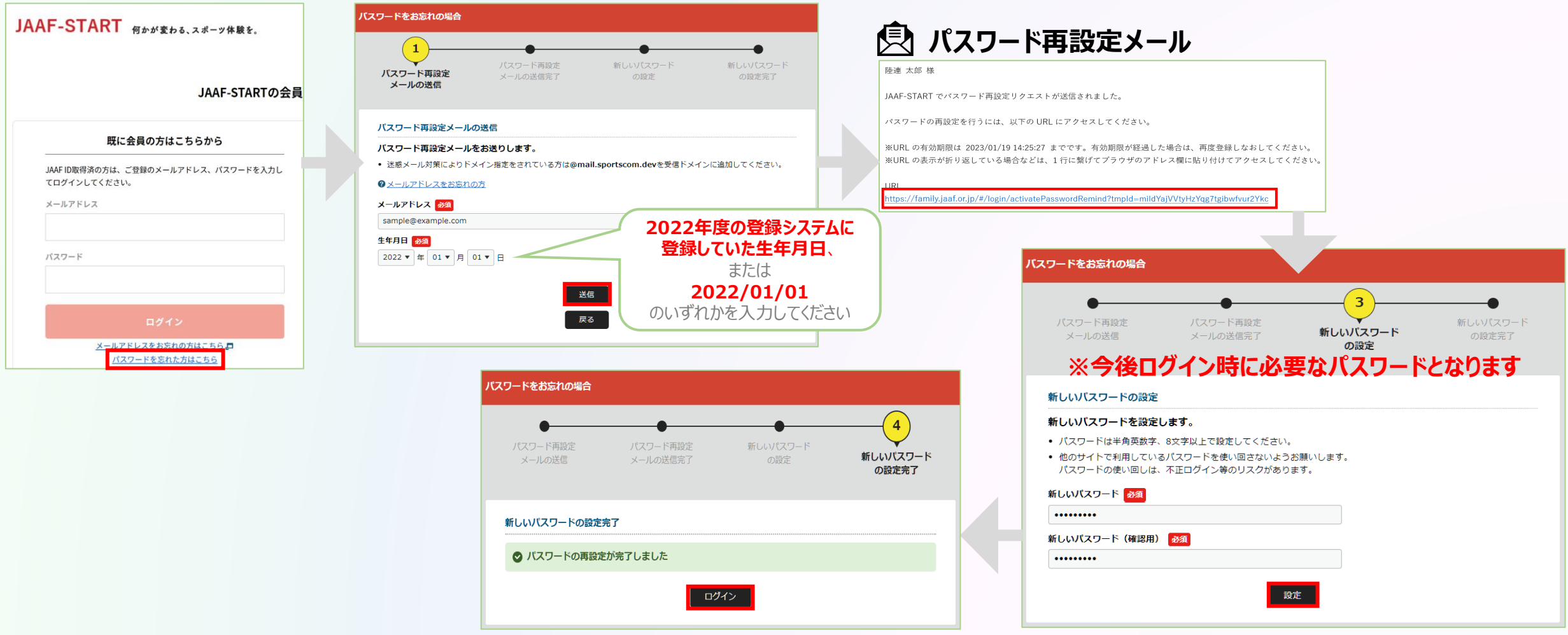

#### **①ログイン**

### **③ 団体管理者が2022年度は団体管理者ではないが、陸連登録者であった場合**

#### **「メールアドレス未登録の方はこちら」から本システムへのメールアドレスを登録。必要な情報を入力し「送信」を選択。**

送信 戻る

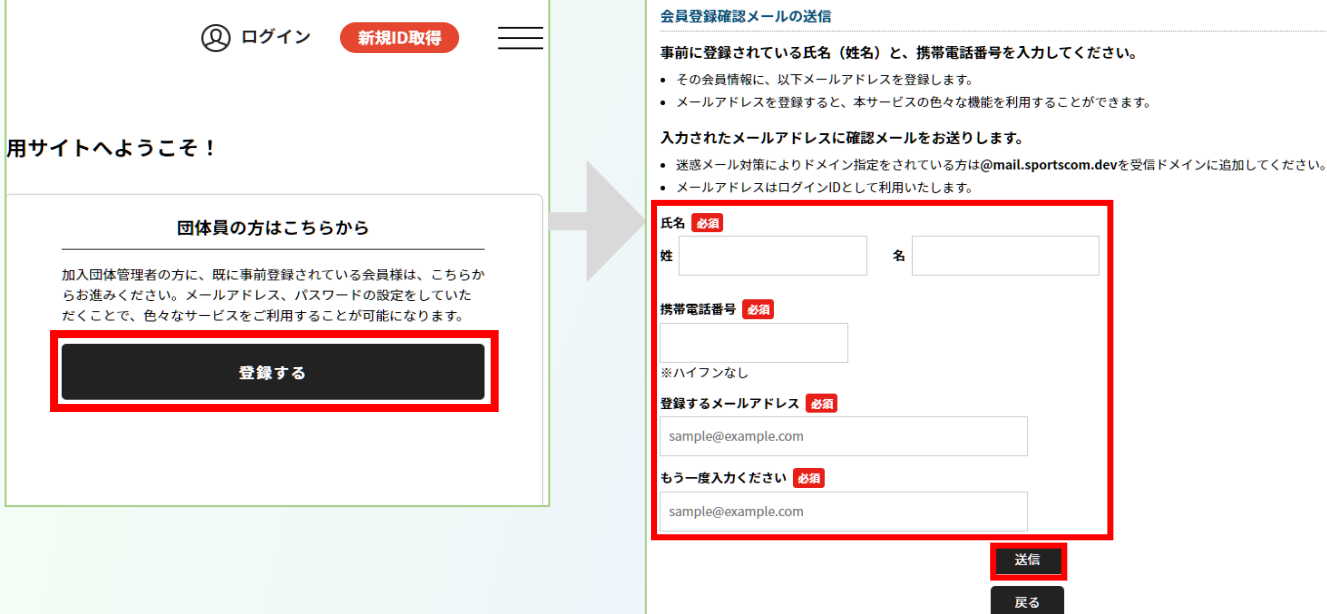

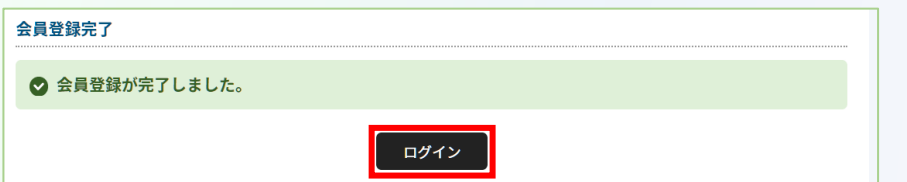

**(スワード再設定メール** 

JAAF-START での会員として仮登録が完了しました。

会員登録の手続きを続けるには、以下のURLにアクセスしてください。

※URL の有効期限は 2023/01/19 18:00:00 までです。有効期限が経過した場合は、再度登録しなおしてください。 ※URLの表示が折り返している場合などは、1行に繋げてブラウザのアドレス欄に貼り付けてアクセスしてください。

https://family.jaaf.or.jp/#/member/activate?tmpId=J9ieOIBwz69QiKoZsI3si94kVQt14t

#### **●メールが届かない場合**

以下が原因の可能性があります。 **・迷惑メールに届いている ・セキュリティソフトではじかれている** ご利用のパソコンのセキュリティソフトや

ネットワークにて、迷惑メールと判断され る場合があります。

**「@mail.sportscom.jp」** を受信ドメインに追加して 再度メール送信をお試しください。

# **◎【新規団体向け】団体登録申請の流れ** インチング インタイム インタイム インタイム ありょう あいじゅう

#### **①ログイン ②新規団体作成**

### **ログイン後、「加入団体作成」から新規団体を作成。 団体基本情報にて、必要事項を入力。**

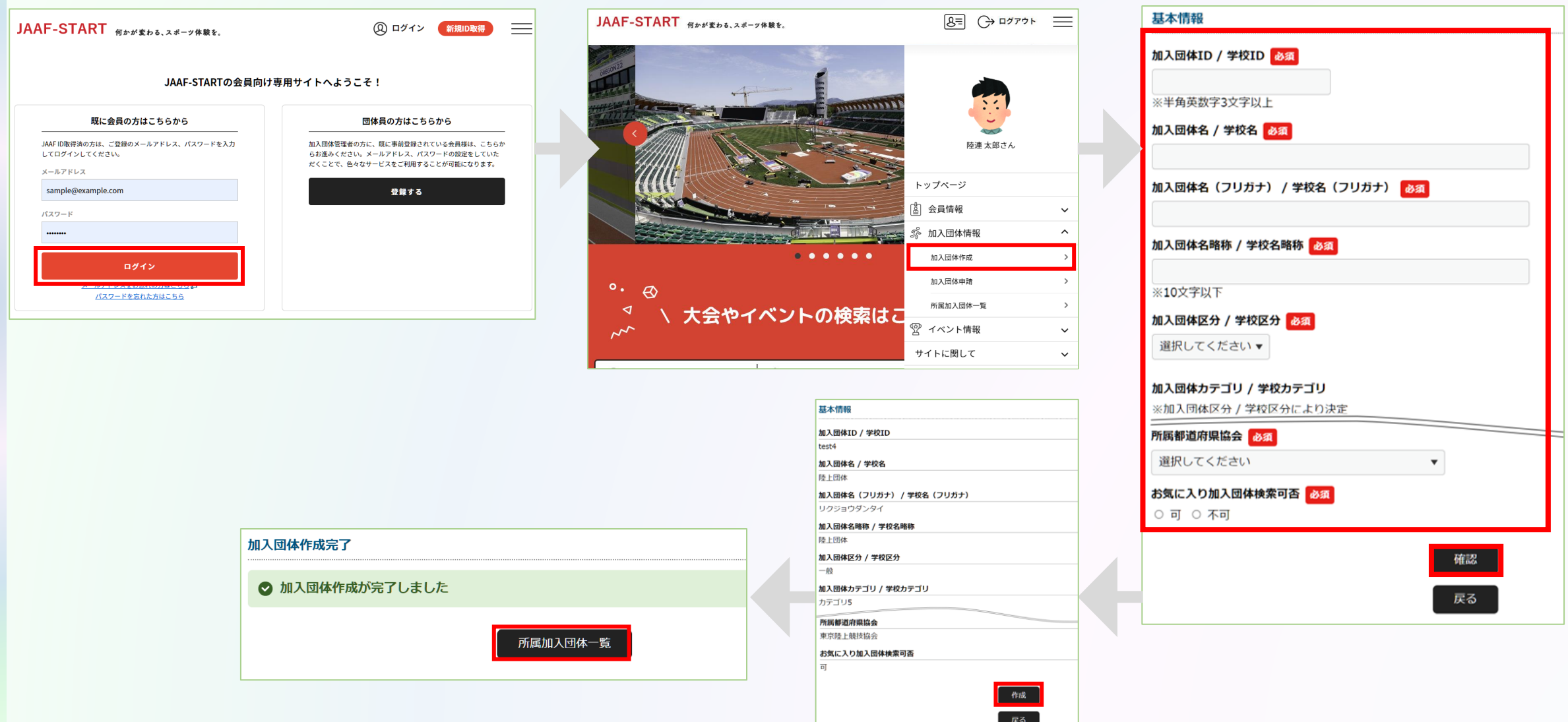

# **◎【新規団体向け】団体登録申請の流れ** インチング インタイム インタイム インタイム ありょう あいじゅう

**①ログイン ②新規団体作成**

**③メンバー追加**

### **「参加者管理」から、以下の会員追加ボタンを押して団体メンバーを追加します。**

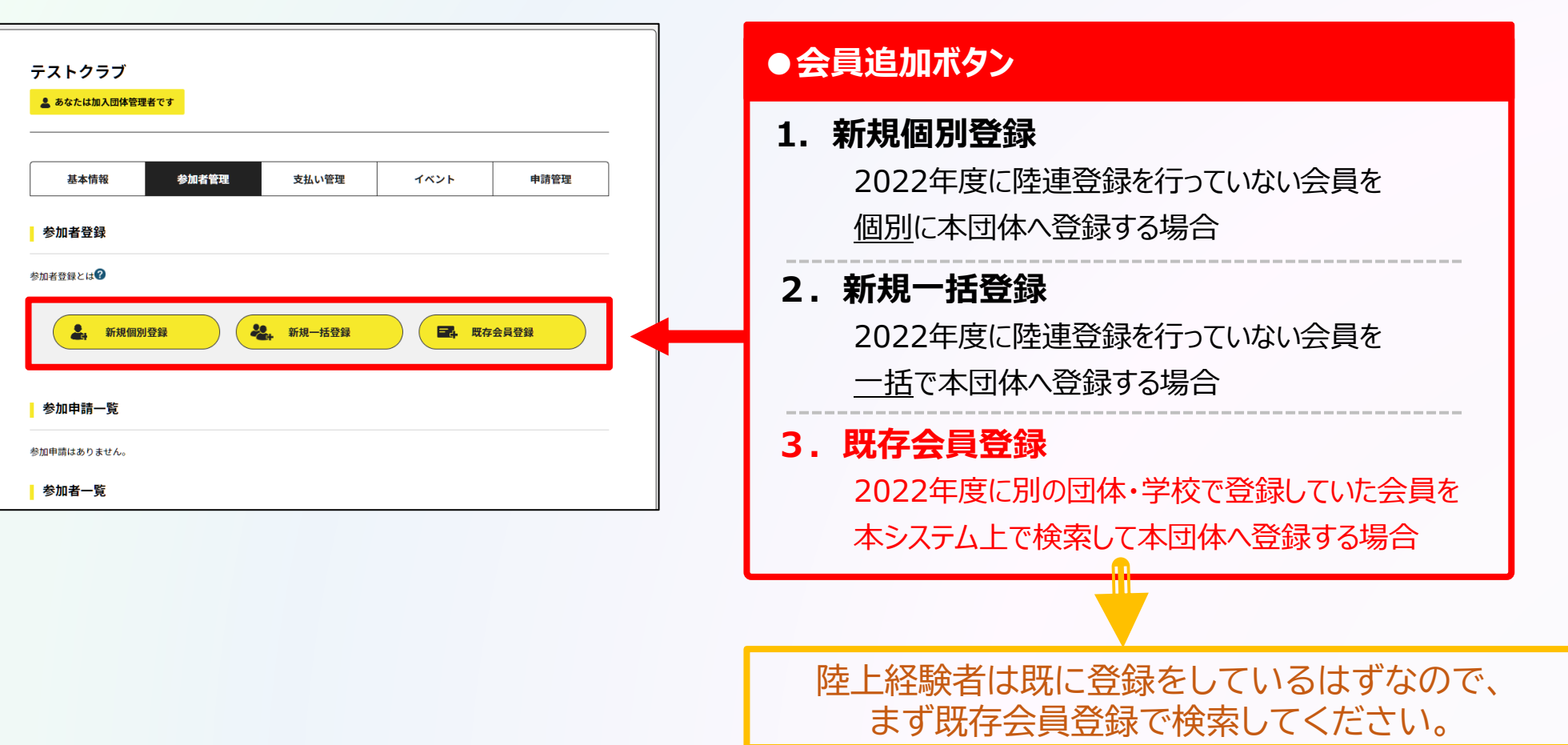

# **◎【新規団体向け】団体登録申請の流れ** それは インスプレント ありの操作

**①ログイン ②新規団体作成 ③メンバー追加**

### **団体メンバーが揃ったら、「所属情報一括設定」を押し、必要情報を設定し、「確定」を選択します。**

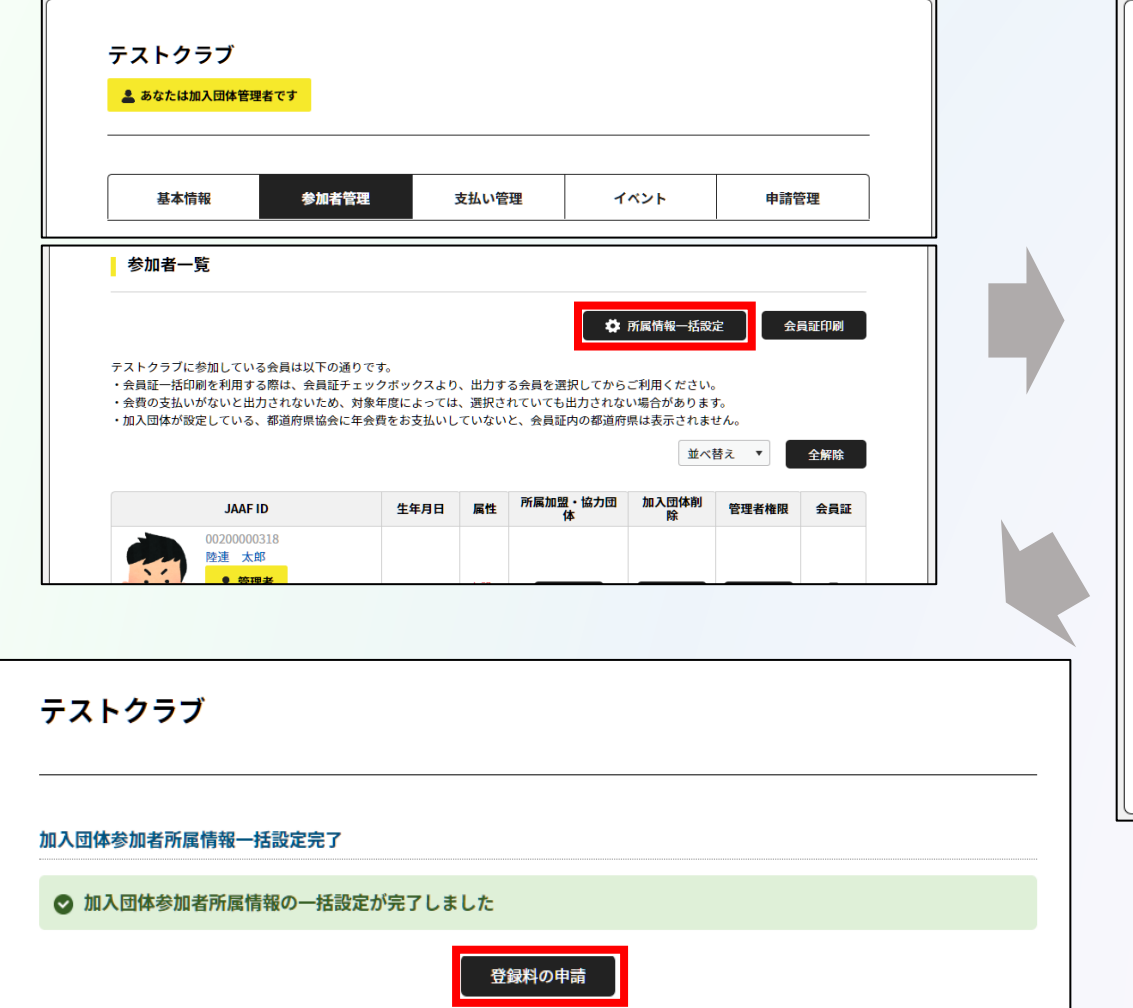

戻る

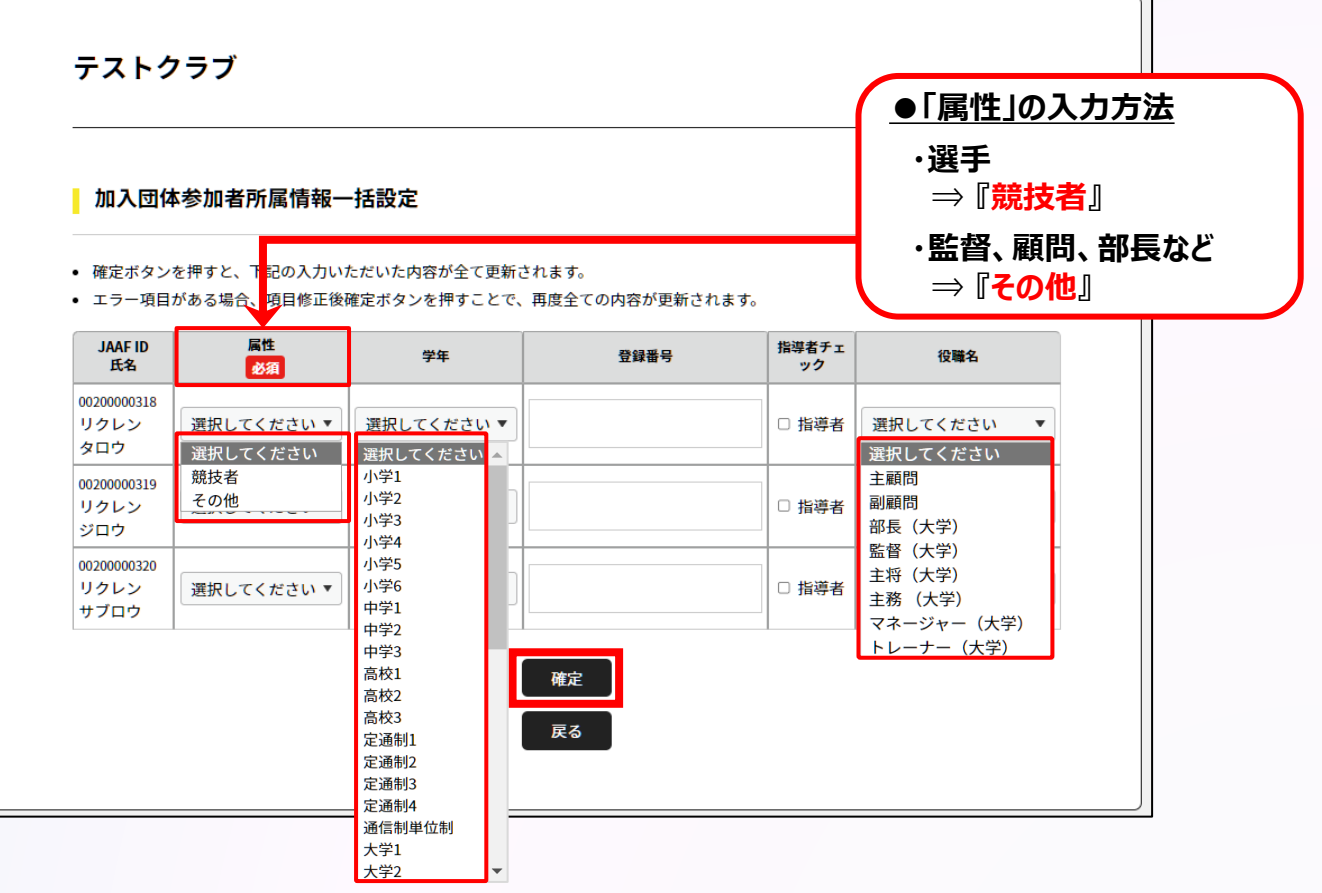

## **◎【新規団体向け】団体登録申請の流れ** インチング インタイム インタイム インタイム ありょう あいじゅう

**①ログイン ②新規団体作成 ③メンバー追加 ④登録申請**

### **都道府県陸協(支部)/中体連・高体連/学連等へ申請する登録区分を選択します。**

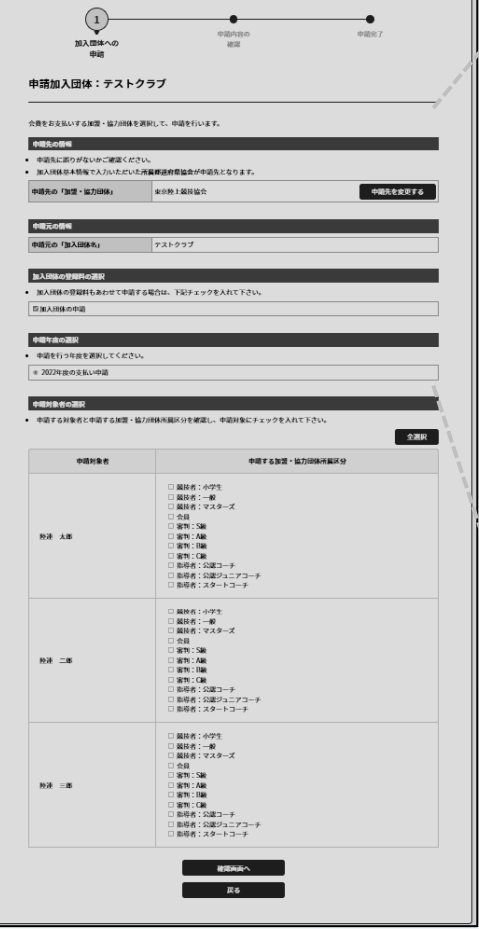

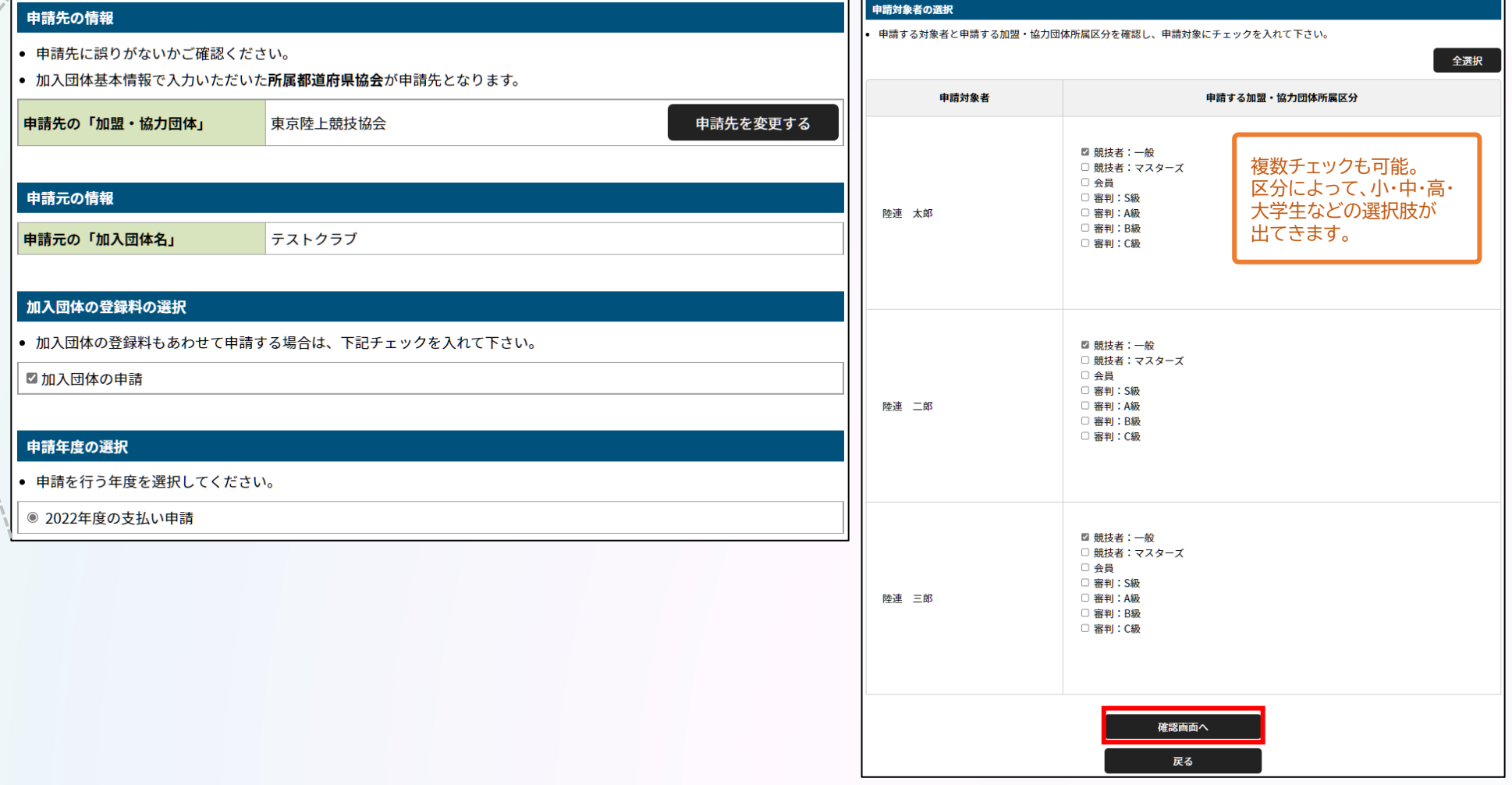

## **◎【新規団体向け】団体登録申請の流れ** それは インスプレート ありの操作

**①ログイン ②新規団体作成 ③メンバー追加 ④登録申請**

### **申請内容を確認し問題なければ「次へ」を選択して、申請完了です。 「申請一覧」から申請状況等が確認できます。**

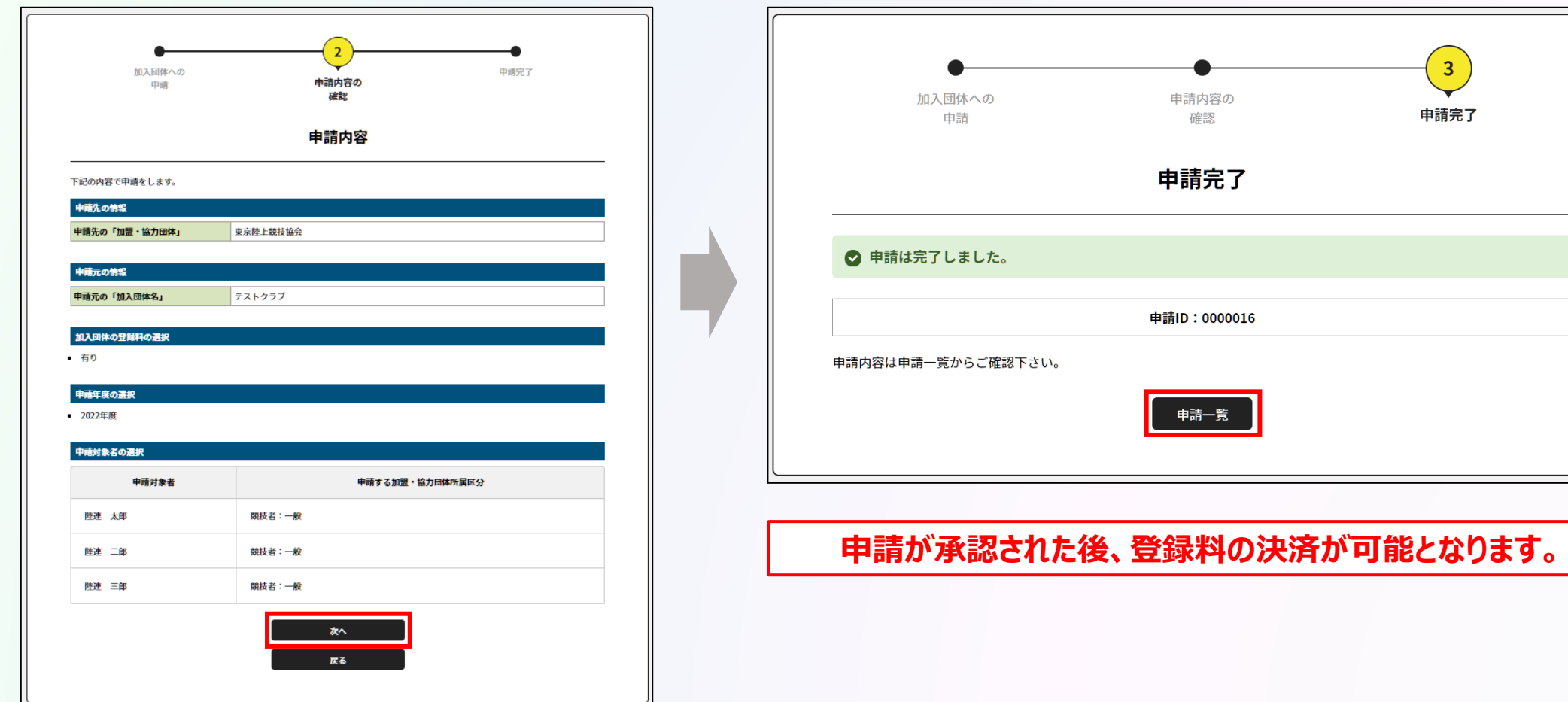

**◎【新規団体向け】団体登録申請の流れ** オンチンス インディング あいまく おりょう あいまく おりの あいまく おりの あいまく おりの あいまく おりの あいまく あいまく あいまく あいまく あいまく あいまく あいまく

**①ログイン ②新規団体作成 ③メンバー追加 ④登録申請**

**承認団体から承認されると申請状況が「承認完了」に変わり、 「お支払い」ボタンが表示されます。**

#### **● 承認前 ● 承認後**

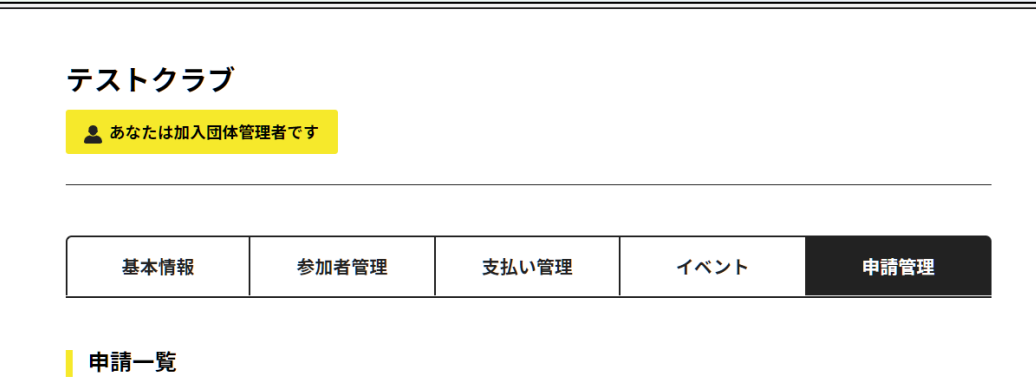

● 申請が「承認完了」になると、お支払いボタンが表示され、会費のお支払い手続きに進めます。

- 申請IDをクリックすると、申請いただいた内容を詳細に確認することができます。
- 過去3年分の履歴を表示します。

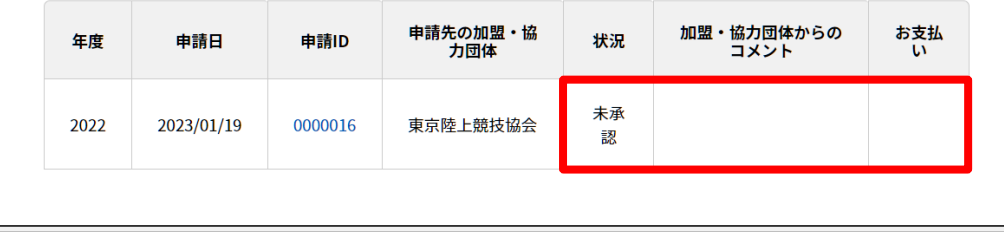

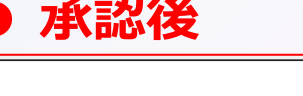

#### テストクラブ ■ あなたは加入団体管理者です 基本情報 参加者管理 支払い管理 イベント 申請管理 申請一覧

● 申請が「承認完了」になると、お支払いボタンが表示され、会費のお支払い手続きに進めます。

● 申請IDをクリックすると、申請いただいた内容を詳細に確認することができます。

● 過去3年分の履歴を表示します。

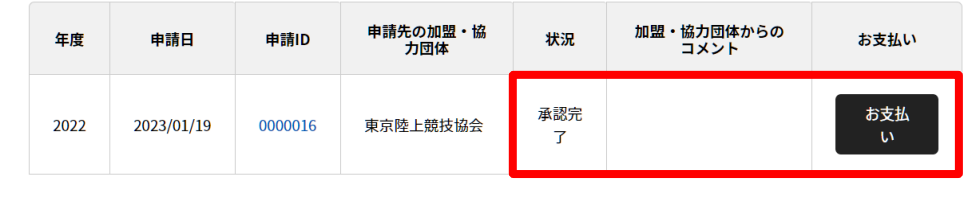

**申請が承認された後、登録料の決済が可能となります。**